# **Fundamentals**

This chapter briefly presents the basic concepts, mechanisms and features of MicroStation Descartes, or indicates where to find relevant information in this guide. Each basic aspect of MicroStation Descartes is covered such as the user interface conventions, the project paradigm, the tool boxes, the image mosaicking capabilities, or the handling of colors associated with images. Setting preferences are also covered.

# **How to Start MicroStation Descartes**

MicroStation Descartes is an application running in the MicroStation environment. To start MicroStation Descartes, you can:

- Start MicroStation and then load MicroStation Descartes with the key-in MDL LOAD DCARTES. OR
- Load the application through the "dcartes" workspace.
- ✍ For more information, see "Loading and Starting MicroStation Descartes" on page 4-1.

# **MicroStation/J Support**

MicroStation Descartes Version 7.0 is fully compatible with the new MicroStation/J MDL programs as well as the new directory structure.

✍ Contact your local vendor or Bentley Systems for more information on how to upgrade to MicroStation/J.

# **MicroStation Descartes User Interface Conventions**

MicroStation Descartes is a combination of MDL and C programming and has been designed to seamlessly integrate into the MicroStation environment. Therefore, you will find that all

tool boxes, menus, dialog boxes, and other interface operations are consistent with MicroStation conventions.

Similarly, MicroStation Descartes follows MicroStation conventions for displaying images in views and for editing design files. However, since MicroStation Descartes has been designed to support a project metaphor, you will discover that you have a great deal of flexibility in the way that you can work.

The MicroStation Descartes project contains basic parameters about your actual project and working session, as well as information that defines the relationship between the files. This organization permits a level of abstraction so that you can work with the information contained in various files in a natural way.

### **MicroStation Descartes Main Menu**

The main menu of MicroStation Descartes is in the menu bar of the Image Manager dialog box. The structure of this menu is detailed in "Image Manager Menu Structure" on page 4-3.

The menu items of each Image Manager menu are explained in Chapter 4. See:

- "Image Manager File menu" on page 4-7
- "Image Manager File > Project sub menu" on page 4-11
- "Image Manager Edit menu" on page 4-13
- "Image Manager Display menu" on page 4-15
- "Image Manager Settings menu" on page 4-17
- "Image Manager Tools menu" on page 4-20
- "Image Manager Utilities menu" on page 4-28
- "Image Manager Help menu" on page 4-30

If you load MicroStation Descartes with the "dcartes" workspace, all menu items of MicroStation Descartes are integrated in the appropriate menus of MicroStation and there is a one-to-one equivalence with the Image Manager menu items. In Chapter 4, there is a note with each description of the Image Manager menu items that explicitly tells its equivalent in the MicroStation menu.

# **Workspaces**

MicroStation Descartes is transparently interfaced with MicroStation through workspaces. With a workspace, you can reconfigure the MicroStation menus, tools, and other features as you wish, and integrate your own menu items, tools, or other features.

The "dcartes" workspace, which is provided with MicroStation Descartes, is used to fully integrate the MicroStation Descartes menu items, tools, or other features to the MicroStation user interface.

You can also develop other ways of configuring the MicroStation Descartes user interface by creating workspaces by yourself. You can take "dcartes" as a template and make as many changes as you want and save it under a new name. For more information, see "Customizing the Workspace" on page 18-3.

# **Tool Frames and Tool Boxes**

All of the functionality of MicroStation Descartes is also accessible through the tool boxes.

All tool frames and tool boxes can be accessed from the Image Manager Tools menu, where they are listed in alphabetical order (see "Image Manager Tools menu" on page 4-20).

Alternatively, the tool boxes specific for an application can be accessed from the Tools menu of the dialog box related to this application. For instance, the Register dialog box provides access to two tool boxes: Register and Register File.

Each tool box provides access to a few tools of the same family.

Four tool frames are provided with MicroStation Descartes. They are the four first items in the Image Manager Tools menu.

- Image Main is used to open the Image Main tool frame and provides access to all other tool boxes (see "Image Main" on page 4-21).
- Prepare is used to open the Prepare Image tool frame and provides access to all tools needed for transforming or registering images (see "Prepare" on page 4-21).
- Edit is used to open the Edit Image tool frame and provides access to all tools needed for editing images (see "Edit" on page 4-21).

• Convert to Vector is used to open the Convert to Vector tool frame and provides access to all tools needed for carrying out raster to vector conversion (see "Convert To Vector" on page 4-21).

You can build your own sets of tool boxes by picking any tool from MicroStation Descartes or from MicroStation itself, and putting them into new boxes or frames. To learn more about customizing tool boxes and tool frames, see "Customizing the Workspace" on page 18-3.

# **MicroStation Descartes Projects**

With the MicroStation Descartes project capability, you can save and retrieve all features associated with images and image operations:

- The lists of images opened in each MicroStation view
- The organization parameters for each view (stacking order, visibility, transparency, translucency)
- The open tool boxes for this project
- The open dialog boxes for this project
- Several parameter settings with various tools or dialog boxes

When you restore a previously saved project, all work and data reappear exactly as they were when saved.

The parameters and the links to the data of a project can be kept in a Project file (with a PRJ extension), or be attached to the active design file.

The project changes continuously while you are working. For example, operations such as opening or closing files, using tools with various configurations, or setting parameters, change the content of your project. However, the Project file is not changed until you save the project through the file interface.

The following procedures show how to create a new project, to save a project or to restore a previously saved project from a Project file, and how to attach or detach a project to the design file, manually or automatically.

✍ To carry out the following procedures, it is assumed that you have already loaded MicroStation Descartes. To do so, see "Loading and Starting MicroStation Descartes" on page 4-1.

### **Managing Project files**

You can manually control your project and manage Project files by choosing the following items from the File > Project sub menu of Image Manager (or from the File > Image Project sub menu of the "dcartes" workspace):

- New (Project)
- Open (Project)
- Save (Project)
- Save (Project) As

#### ➤ **To create a new project**

- 1. Open the Image Manager dialog box by choosing Descartes Image Manager from the File menu of MicroStation.
- 2. Choose Project > New from the Image Manager File menu.

OR, if the "dcartes" workspace is loaded:

1. Choose Image Project > New from the MicroStation File menu.

This action:

- Clears all project settings and resets all relevant parameters to default values.
- Gives the new project the temporary name *Untitled* which is displayed in the title bar of the Image Manager dialog box.
- ✍ If a Project file is already open, it will be closed but not saved, before the new project is started. If a project is attached to the design file, it is detached but not saved.

#### ➤ **To open an existing project**

- 1. Locate or open the Image Manager dialog box.
- 2. Choose Project > Open from the Image Manager File menu.

OR, if the "dcartes" workspace is loaded:

1. Choose Image Project > Open from the MicroStation File menu.

This choice retrieves a dialog box that permits you to open an existing project file. If a Project file is already open, it will be closed but not saved before the new one is opened. If a project is attached to the design file, it is detached but not saved.

When you open an existing project:

- MicroStation Descartes tools and dialog boxes are opened or closed.
- Open views are updated.
- Files and lists are loaded.
- Parameters are set to the status that they had when the project was last saved.
- The name of the project displays in the title bar of the Image Manager dialog box.

#### ➤ **To save a project**

- 1. Locate or open the Image Manager dialog box.
- 2. Choose Project > Save from the Image Manager File menu.

OR, if the "dcartes" workspace is loaded:

1. Choose Image Project > Save from the MicroStation File menu.

The project is saved using the current name, in the specified directory, and on the specified disk. If the project is Untitled, the Save Project dialog box opens. (If the Save and Attach Automatically toggle is on, Save behaves a little differently. See Attaching a project to a design file, later in this chapter.)

### ➤ **To save a project under a different name**

- 1. Locate or open the Image Manager dialog box.
- 2. Choose Project > Save As from the Image Manager File menu.

OR, if the "dcartes" workspace is loaded:

1. Choose Image Project > Save As from the MicroStation File menu.

The Save Project dialog box then opens. Use this dialog box to save the project under any filename, in any directory, and on any disk.

After a project is saved, the new name displays in the title bar.

✍ The Save Project and Save Project As options always automatically invoke MicroStation's File > Save Settings command.

### **Attaching a project to a design file**

MicroStation Descartes provides controls to attach or detach your project to the active design file. You can do so by using the following features:

- **Attach**
- Detach
- Save and Attach Automatically

The first two features (Attach and Detach) are items from the File > Project sub menu of Image Manager (or from the File > Image Project sub menu of the "dcartes" workspace).

The third is controlled by the Save and Attach Automatically toggle in the Project Settings dialog box.

*Project Settings dialog box*

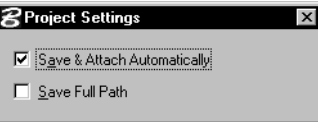

### *Save and Attach Automatically*

Used to turn on or off the capability of automatically saving and attaching the current project to the active design file.

### *Save Full Path*

If on, the full path of the Project file will be used to attach the project. If off, only the filename will be attached.

✍ To open this dialog box, choose Project from the Settings menu of Image Manager (or Settings > Image > Project with the "dcartes" workspace).

When a project is attached to a given design file, it automatically opens as soon as MicroStation Descartes and this design file are both opened. Then, all images, data, parameters, tools, or other features belonging to MicroStation Descartes will be seamlessly attached to the design.

#### ➤ **To attach a project to a design file**

- 1. Locate or open the Image Manager dialog box.
- 2. Choose Project > Attach from the Image Manager File menu.

OR, if the "dcartes" workspace is loaded:

1. Choose Image Project > Attach from the MicroStation File menu.

#### ➤ **To let MicroStation Descartes automatically control your project**

- 1. Locate or open the Project Settings dialog box.
- 2. Turn (or leave) on the Save and Attach Automatically toggle.

In this (default) situation, MicroStation Descartes automatically and transparently controls your project. A project is automatically assigned to the design file and belongs to it as long as you work with this design, session after session.

When Save and Attach Automatically is on, the project is automatically attached and saved in each of the following situations:

- When you exit MicroStation Descartes or MicroStation.
- When you save the project.
- ✍ If the project is Untitled, its name is changed to the name of the active design file with the PRJ extension and this project file is saved in the same directory as the design file. You can also define the workspace variable MS\_IMGPROJECT\_DIR for the directory where you want to keep your projects. If this variable is defined, the project will be saved in this directory with the name of the active design plus the PRJ extension. If the variable is not defined, the default is the same directory as the design file.
	- When the current design file is closed by choosing one of these items from the MicroStation menu: New (Design), Open (Design), or Close (Design).

If you let MicroStation Descartes automatically and transparently control your project and you want to "copy and paste" the resulting project to another design file, perform the following procedure.

#### ➤ **To "copy and paste" a project from one design to another design file**

- 1. Save the project into a file.
- 2. Close the design.
- 3. Open the target design file.
- 4. Open the Project file you saved in step 1.
- 5. Attach the project.

## **Managing groups of images with projects**

With MicroStation Descartes, all image files can be managed separately. Even images in a mosaic may be saved as separate files. With a project, you can manage up to eight mosaics or groups of images (one per view). Since a project can be saved to a file and restored for later use, you can build as many mosaics or groups of images as you want.

Each mosaic or group of images can be composed of any number of images in individual files. Each image can have a different resolution or a different color type. You can move images up or down. Overlapping images can hide or be hidden by others. You can also control the transparency or translucency of images in a view to achieve the right look for your mosaics or to manage a stack of images.

With a Project file, you can save not only the lists of images, but all other stacking or mosaicking parameters. When you restore this Project file, you will retrieve all of the images properly organized in the appropriate views.

# **Copy Project**

A MicroStation Descartes project includes several pieces of information, attached files like images, nodes, color filters, etc. and different settings related to the project session. Copy Project is used to gather all the files of a project and manipulate them as one object.

3

Copy Project is useful to:

• Send projects to other users utilizing MicroStation Image Manager to display images.

MicroStation Image Manager is found in several applications such as MicroStation Descartes, MicroStation ReproGraphics, and others.

- Publish projects on the Web with ModelServer products. ModelServer products allow to seamlessly publish very large datasets via an internet/network connection. ModelServer products are Project file compatible which allows a recipient of a project file to efficiently publish your data.
- Make backup copies of a project.

Make quick backup copies of your projects without forgetting any files. Since all project related files are contained in the project file, creating backups with Copy Project ensures that all files will be backed up.

### **Copy Project dialog box**

The copy project operation is entirely set through the Copy Project dialog box. The Copy Project dialog box is described below.

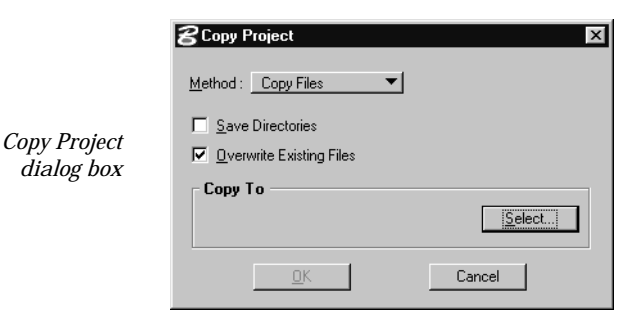

### **Method**

Two types of method can be chosen to copy a project:

• Copy Files

This method copies the project and all the attached files into the selected directory. Use to backup a project or to copy a project over another location on the network.

• Create Archive File

This method stores the project and all attached files in the self-extracting single file selected.

#### **Save Directories**

When turned on, this feature will duplicate the directory structure directly under the Copy To destination directory.

• When Copy Files is selected and Save Directories is ON The path to which a file is copied consists of the path displayed in the Copy To section concatenated with the path of the file to copy. Example,

If the file to copy is: \Files\projects\project\_a.prj

If the Copy to is set to:

\\ComputerName\ShareName\NewProjects

The result is:

\\ComputerName\ShareName\NewProjects\Files\projects\p roject\_a.prj

- When Copy Files is selected and Save Directories is OFF Only the Copy To path is used.
- When Create Archive File is chosen and Save Directories is ON.

The names of the directories of each file are saved with the file to be archived.

• When Create Archive File is chosen and Save Directories is OFF.

All project files are copied directly in the archive file without saving the path of each file.

### **Overwrite Existing Files**

When ON, copied files and archive are allowed to overwrite existing files with the same name. This allows to use this feature from MDL or Basic program and be sure that the process will not be interrupted.

#### **Copy To group > Select button**

Is used to select the path where the file will be copied.

#### **Archive File group > Select button**

It is used to select the path and file name where the selfextracting executable will be created and stored.

✍ The default value will be the path of the MicroStation environment variable MS\_ARCHIVE where the file name for the archive is the name of the project file. If the project name is "MyProject.prj," the archive will be named "MyProject.exe."

Use the following procedure to backup a project.

#### ➤ **To create a backup or a copy of a project**

1. From the Image Manager File menu, select Project > Copy Project.

**BCopy Project** Method: Copy Files  $\vert \cdot \vert$ □ Save Directories *Copy Project dialog box*□ Overwrite Existing Files Copy To Select.  $\Box$ Cancel

The Copy Project dialog box opens.

- 2. From the Method option list select Copy Files.
- 3. If you want to have the same directory structure, turn on Save Directories.
- 4. To update an existing backup, ensure that Overwrite Existing Files is turned ON.
- 5. Click the Select button and choose the location where to create the project to.
- 6. Click OK to begin the copy project process.

Use the following procedure create a self-extracting archive of a project.

### ➤ **To create a self-extracting archive of a project**

1. From the Image Manager File menu, select Project > Copy Project.

The Copy Project dialog box opens.

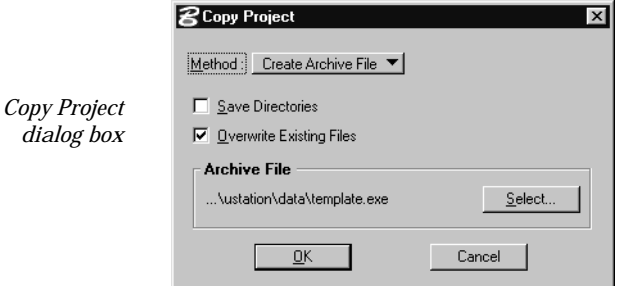

- 2. From the Method option list select Create Archive File.
- 3. If you want to save directory structure, turn on Save Directories.
- 4. To update an existing archive, ensure that Overwrite Existing Files is turned ON.
- 5. Click the Select button and choose the location where to copy the archive.
- 6. Click OK to begin the creation/update of the archive.

# **Supporting Raster Reference Files**

MicroStation provides another means to manage images by attaching them to the design as "Reference Raster Files" (see the *MicroStation User's Guide* for more information about attaching and managing Raster Reference Files).

MicroStation Descartes supports the raster reference files by detaching them from the design file and attaching them to the project, or conversely.

To do so, use the following items from the File > Project sub menu of Image Manager (or from the File > Image Project sub menu of the "dcartes" workspace):

- Import Raster Reference detaches all the raster reference files from the design file and attaches them to the project.
- Export Raster Reference detaches images from the project and attaches them directly to the design file as raster reference files.

 $\setminus$  / Some image file formats, including the HMR images, are not supported by MicroStation as raster reference files. These are not "exported" by the Export Raster Reference command.

/ Raster References will be removed as a result of Import Raster References.

Y Particular settings of Raster References (foreground color, invert, transparency, etc.) will not be imported as a result of Import Raster Reference.

Particular settings of Images (transparency, translucency, etc.) will not be exported as a result of Export Raster Reference.

# **Managing and Selecting Files**

In MicroStation Descartes, your project settings and status are managed through a standard file interface. Additionally, several distinct file types that are used as building blocks in your projects are also managed through the same file interface. If you are familiar with the standard file interfaces that are used in MicroStation, you should find the MicroStation Descartes file interface easy to use.

In MicroStation Descartes, file interfaces are used to manage the following types of files:

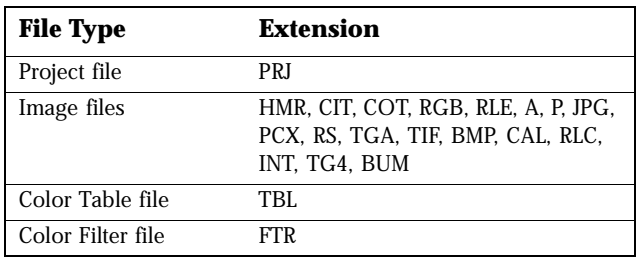

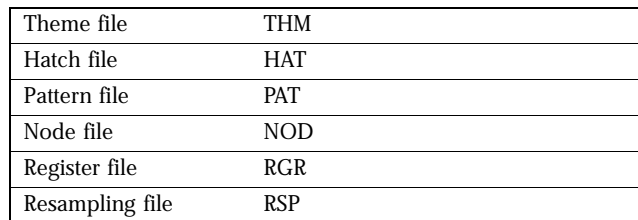

The file interface is used to create, open, select, and save the various types of files that are used in MicroStation Descartes and the usual operations that are supported are New, Open, Save and Save As.

To support selection of files, MicroStation Descartes provides a simple and standard selection interface. When the File Selection dialog box is open, the title of the dialog box reflects the current file type. The files listed for selection in the File list box have an extension specific to the file type (for example, FTR is the extension for a Color Filter file). The current directory displays above the Directories list box. You can change any of these selections.

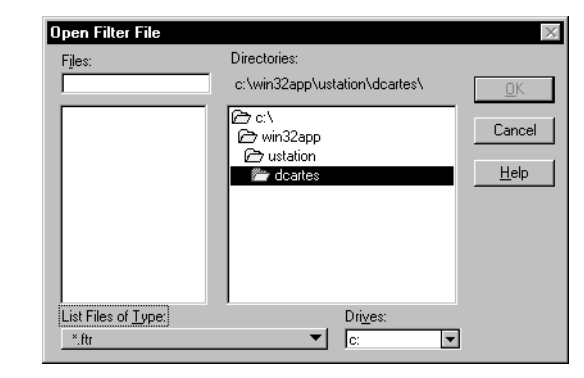

To select a file, double-click on its name in the Files list box, or select the name and click OK, or enter the name into the Files field and click OK. The File Selection dialog box then closes and the selected file opens in the appropriate application. To create a new file, enter the file name in the Files field. Click the Cancel button in the File Selection dialog box to abort a File Open or a File Save As.

The dialog boxes for opening or saving images have more functionality. For example, they support several file extensions. The Open Image dialog box allows multiple file selection. It also provides a preview window to display a thumbnail of a selected image prior to opening it. See "Open Images dialog box" on page 5-19 and "Save As dialog box" on page 5-25.

*Open Filter File dialog box*

# **Image File Type Issues**

3

The HMR format, which is described in the next section, is optimized for speed and efficiency with MicroStation Descartes.

MicroStation Descartes also supports a large number of image file formats and image file types. See the "Image File Formats Table" on page 15-10 for a complete list.

To use an image of another format or type, it is recommended that you convert it into a HMR Image file. See Chapter 14, Converting Image Formats, for more information on batch conversion.

You can also load non-HMR images natively. If you do so, you may experience side effects such as:

- Longer time to open an image
- Longer time to close an image
- No georeference
- A loss of information upon opening or closing an image

When you load an image of any format or type with more than 256 colors, it is temporarily reduced to 256 colors. Upon closing this image, you will be warned that the source image is going to be permanently reduced to 256 colors. A loss of information or properties can result. You can choose to save your image as an HMR file, in which case the source image is left unchanged.

While they are opened, all images with more than two colors have a color palette. Some image properties such as transparency, translucency and color filters are connected to the color palette of the open images. File types such as 24 bit RGB or 8 bit gray scale cannot save a color palette when they are closed. The temporary palettes that belong to these images are lost upon closing them. When an image of this kind is reopened, a new color palette is created. In some circumstances, however, the new color palette will not be the same as the previous one. Then, the image properties such as transparency, translucency and the color filters are no longer compatible, and they are lost.

To avoid all side effects of this kind, it is recommended that you convert your images into the HMR format while you are working with MicroStation Descartes, and keep the source images in their original format. When you finish working with the images, you can convert the working image copies back to their original format.

When you intend to stamp vector data into an image with more than two colors, make sure you assign enough colors for this

purpose (see "Stamping into 256 color images" on page 11-7). Then, the *Stamp Vector* tool works smoothly.

# **World File Support**

MicroStation Descartes provides enhance support for worldfiles. All supported raster formats can now have their own worldfiles.

### **Why Use WorldFiles?**

You will utilize worldfiles when the raster format you will use to distribute and/or publish your image(s), such as TIFF, BMP or JPG, does not support an embedded header and/or transformation matrix. Several formats do not support the matrix, here is a list these formats.

- tiff
- jpg
- bmp
- cal
- rgb
- rs
- a
- p
- tga
- pcx

The worldfile must accompany the raster file. They can either be zipped together or simply reside in the same directory. In the event that the raster file is used in a spatially reference geographic environment, such as MicroStation, the worldfile is then used to spatially position the raster file.

### **Naming Convention**

The world file is an ASCII text file that is associated with an image by the following naming convention.

As a standard, the prefix of the worldfile is identical to the one of the raster file it belongs to. Examples:

- SHADOW.TIF and SHADOW.TFW
- FLOOR.JPG and FLOOR.JGW
- HOUSE.BMP and HOUSE.BPW

As for the suffix, the following applies:

- If the image file name has a three-character extension (e.g., image1.tif), the worldfile has the same name followed by an extension containing the first and last letters of the image's extension and ending with a "w" (for example, image1.tfw).
- If the extension has more or less than 3 characters, including no extension at all, then the world file name is formed by simply appending a "w" to the image file name. Examples:
	- tif=tfw
	- jpg=jgw
	- bmp=bpw
	- cal=clw
	- rgb=rbw
	- rs=rsw
	- a=aw
	- p=pw
	- tga=taw
	- pcx=pxw

# **Color Table Concepts in HMR Images**

Each HMR image has a unique color table independent of the MicroStation color table. This approach permits Image Manager to display more than one image at a time should the combined colors of the displayed images exceed the number of available colors. This is not the situation with 24 bit displays, but Image Manager supports displays with a smaller number of colors, such as 256 (or 8 bit).

In such cases, Image Manager always builds a compromise color table that takes all images into account and uses this color table for all images in all views. Since Image Manager sorts image color tables by intensity, all images display very well. Gray scale images, in fact, should appear consistent because the color tables for most gray scale images are either very similar or identical.

The image being edited becomes the active image and it is given more weight, since it provides its color palette to the display and all other images are mapped to this palette.

In Image Manager, only applicable with MicroStation 95 and SE, the Exact MicroStation Colors are divided into Exact Design Colors or Exact Image Colors. All elements drawn with colors reserved as Exact Design Colors are always represented exactly, regardless of the color table of the active image. The same concept applies to the background color, which is usually assigned an Exact Design Color. Elements drawn with a color not assigned an Exact Design Color are represented with the nearest Exact Design Color or with the nearest Exact Image Color.

The number of Exact MicroStation Colors can be set by using the MicroStation Preferences > Drawing item. Alternatively, you can set the Exact Design Colors as well as the Exact Image Colors through the Image Manager Settings > Preferences > Color menu item. (See ["Memory Allocation dialog box" on page 3-20](#page-19-0).)

✍ With 24 bit displays and with color PostScript devices, each image is displayed or plotted using its own color table (use of a single color table is for 8 bit displays only).

<span id="page-19-0"></span>3

Fundamentals *Settings Preferences*

# **Settings Preferences**

The Settings > Preferences sub menu of Image Manager offers two options:

#### **Memory**

Opens the Memory Allocation dialog box.

#### **Color Distribution**

Opens the Color Distribution dialog box.

### **Memory Allocation dialog box**

Image Manager maintains two types of buffers that contain image data. The image file buffers hold image data in 64 Kb blocks (256 by 256 pixels). The screen tile buffers hold ready-to-display data in a definable block size.

Increasing the number of image file buffers improves the performance when you need to quickly go from one location to another across one or more images. Increasing the number of screen tile buffers improves performance when you update views, pan locally in the same region of an image, or slightly change the zoom factor in the same region of an image.

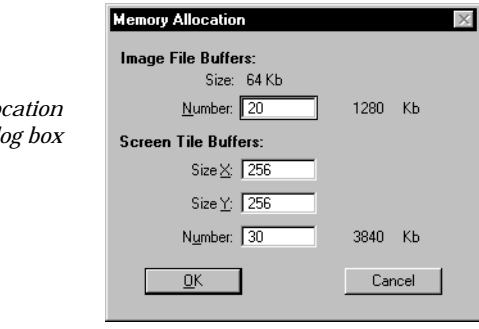

The following rules should be observed when configuring the memory settings:

• Do not allocate more memory than you have available on your system. A quick way to evaluate how much memory to use for image display is to subtract 4 Mb from the total memory installed on your system. The result is the maximum

*Memory Allo* dial amount of memory that you should allocate for both the image file buffers and the screen tile buffers.

- Set Screen Tile Size to 256 by 256. Normally, these values should not be set to values other than 256 by 256.
- Be sure that you have enough Screen Tile Buffers to account for the number of pixels that will be displayed in the views. Otherwise, the performance of view update operations will be less than optimal (some screen tiles will need to be recalculated on each view update).
- Once you set the Screen Tile Buffers, set the Image File Buffers as high as you can to take full advantage of all remaining memory.

To change the default settings, choose Memory from the Preferences menu to open the Memory Allocation dialog box. Use this dialog box to optimize the memory allocation for image input and image display buffers.

#### *Image File Buffers*

Used to set the number of buffers. The total amount of memory allocated to the image input also displays.

#### *Screen Tile Buffers*

Used to set the number of buffers. The total amount of memory allocated to the screen tiles also displays. This memory contains the sections of images, or tiles, exactly as they display on screen.

#### *Tile Size*

Used to set the X and Y dimensions of the screen tile buffers.

✍ Keep in mind the following:

- You must restart MicroStation Descartes so that the new values take effect.
- The default values yield good performance with 8 Mb of memory. If more memory is available or if you wish to increase the performance of the image display, set the buffers to higher values.

### **Color Distribution dialog box - MicroStation 95 and SE**

Used to set the distribution between the colors used for displaying design elements and the colors used for displaying images, or to support 24 bit displays.

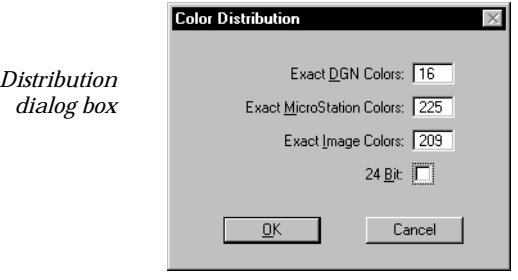

### *Exact Design Colors*

Used to enter the number of exact colors that you wish to reserve for the drawing of design elements. When you edit this field, the Exact Image Colors field automatically updates.

✍ This parameter is saved with the project.

#### *Exact MicroStation Colors*

Used to set the number of fixed colors available to MicroStation for other applications. This field can also be edited from the Drawing item in the MicroStation Preferences dialog box. When you set this parameter, the Exact Design Colors and the Exact Image Colors fields are updated according to the equation explained below in Exact Image Colors.

#### *Exact Image Colors*

Used to set the number of colors available for the display of images. When you set this parameter, the Exact Design Colors field updates according to this equation:

 $I = M - D$ 

where:

I is the number of Exact Image colors, M is the number of Exact MicroStation colors, D is the number of Exact Design colors.

### *24 bit*

Used to support 24 bit display devices and allow full RGB display.

3

 $Color$ 

# **Color Distribution dialog box - MicroStation/J**

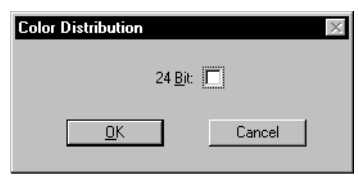

#### *24 bit*

Used to support 24 bit display devices and allow full RGB display.

### **Image Manager - Environment Variable for Open Image Path**

A environment variable can be created and set to point to a specific directory.

#### **MS\_OPEN\_DEFAULTDIR - Environment Variable**

Create and set this environment variable to your favorite directory. Once set, the Image Manager File Open command always opens the dialog box and points into this directory.

If the path is not valid, Image Manager uses the last accessed path for the File Open dialog box.

#### ➤ **To create and set the environment variable.**

- 1. Start MicroStation and select DCARTES for the workspace
- 2. From the Workspace menu, select Configuration. The Configuration dialog box opens.
- 3. From the Category list, select Extensions.
- 4. Click the New button. The New Configuration Variable dialog box opens.
- 5. Enter the values for the specified fields as described below. *Variable*: MS\_OPEN\_DEFAULTDIR *New Value*: The path and directory you want Image Manager to point to.
- 6. Click OK to create and save the new variable.
- 7. Click OK to close the Configuration dialog box.
- 8. Click Yes to save the configuration file.

It is not necessary to restart MicroStation or MicroStation Descartes. Simply access the Open Image dialog box and it will point to the specified directory.

✍ If the directory does not exist or the path contains an error, you will not be notified. If you notice that the Image Open dialog box does not point to the directory you specified, edit the variable and make sure the path you have entered is valid and exists.